# **BAB III PERENCANAAN SISTEM**

Pada bab ini menjelaskan tentang analisa dan perancangan sistem yang akan dibuat menggunakan bahasa pemograman delphi 7. Analisa dan perancangan ini meliputi analisa kebutuhan, deskripsi sistem, desain basis data, dan desain tampilan antarmuka sistem.Untuk hasil analisa sistem yang akan dibuat akan diperoleh dari hasil observasi dan wawancara.

### **3.1 Perlengkapan Yang Digunakan**

Perlengkapan yang digunakan disini meliputi perangkat keras dan perangkat lunak yang akan dijelaskan sebagai berikut.

### **3.1.1 Perangkat Keras**

- 1. Arduino nano
- 2. Usb tipe b
- 3. Laptop

## **3.1.2 Perangkat Lunak**

- 1. Aplikasi Arduino
- 2. Ch 340 Usb To Serial
- 3. Bordland Delphi 7.0
- 4. Microsoft Office Acces 2007

# **3.2 Alur Perancangan Dan Pembuatan Aplikasi Database**

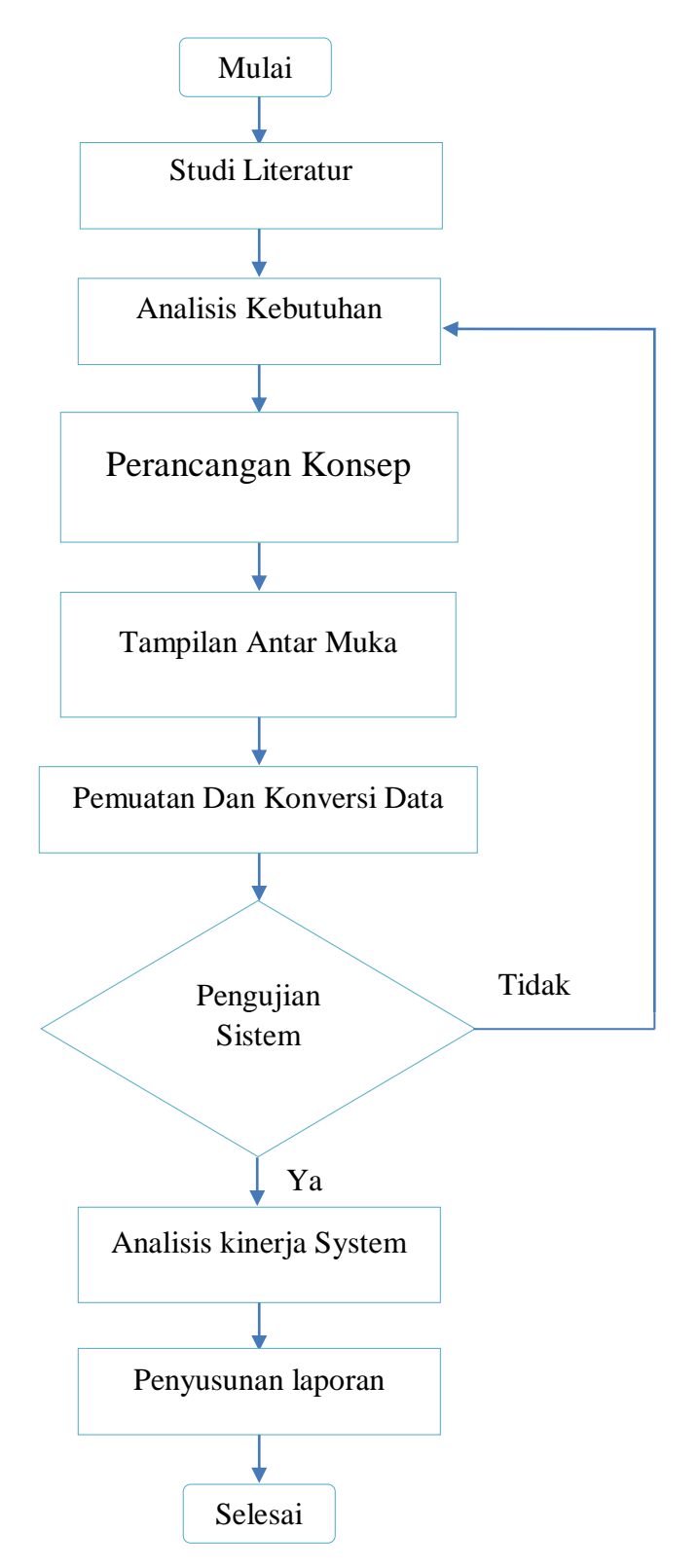

### **3.3 Diagram Blok aplikasi Database**

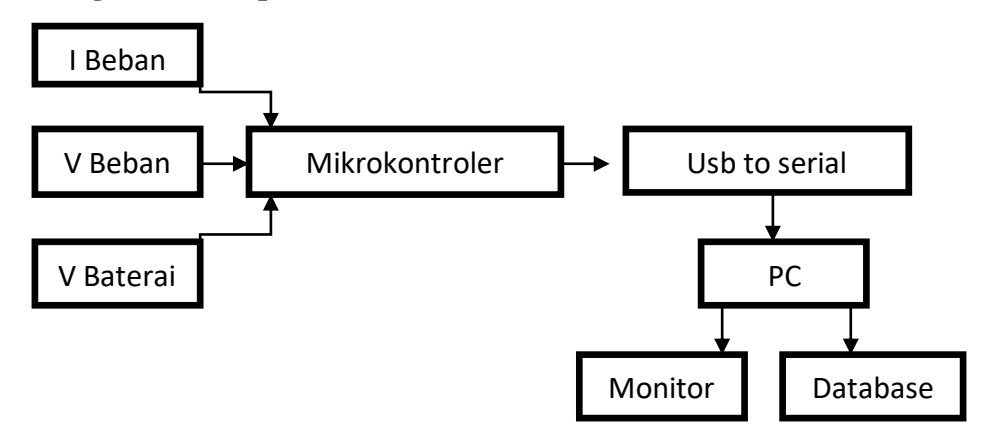

### **3.4 Metode Perancangan Database**

Dalam penelitian ini metode yang digunakan dalam melakukan perancangan database meliputi 4 tahapan yaitu:

- 1. Analisis dan Pengumpulan Data: Bertujuan untuk mengumpulkan dan menganalisa data atau informasi apa saja yang dibutuhkan di dalam sistem.
- 2. Perancangan Database Level Konseptual: Bertujuan untuk mengecek kebutuhan pengguna, batasan-batasan serta hubungannya.
- 3. Perancangan Database Level logikal: Bertujuan untuk memetakan rancangan konseptual ke dalam model database yang akan digunakan.
- 4. Perancangan Database Level Fisikal: bertujuan untuk mengimplementasikan hasil dari rancangan level konseptual dan level logikal untuk mendapatkan rancangan database yang akan digunakan.

## **3.5 Analisis Dan Pengumpulan Data**

#### **3.5.1 Penelitian**

Teknik yang digunakan penulis dalam melakukan analisis dan pengumpulan data atau informasi yang dibutuhkan adalah teknik penelitian, yaitu mencari informasi yang berhubungan menggunakan jurnal-jurnal, buku referensi dan sumber internet.

### **3.5.2 Kuisioner**

Teknik yang digunakan penulis dalam melakukan analisis dan pengumpulan data atau informasi yang dibutuhkan adalah dengan kuisioner. Dalam penelitian ini kuisioner disajikan dalam bentuk pertanyaan berupa pilihan ganda, sehingga mempermudah responden untuk mengisi kuisioner tersebut, kuisioner disebar kepada para pengemudi mobil sebagai responden.

### **3.6 Perancangan Database**

Tahap selanjutnya yang dilakukan dalam melakukan perancangan sebuah database adalah metode perancangan database level konseptual, perancangan level konseptual ini bertujuan untuk mengecek kebutuhan-kebutuhan user, Batasanbatasan dan hubungannya. Perancangan skema konseptual ini biasa menggunakan model ERD (EntityRelationshiop Diagram).

## **3.7 Entitydan Attribute**

Entity dan attribute dibuat terlebih dahulu sebelum membuat ERD (Enity Relationship Diagram). Entity dan attribute ini didapatkan dari hasil analisis dan pengumpulan data. Entity dan attribute tersebut terdiri dari entity arus beban, entity tegangan beban, entity tegangan baterai, entity daya boost.

### **3.8 Proses Pembuatan Aplikasi**

Buka Microsoft Access kemudian Pilih Blank Database, buatlah sebuah database dengan memilih Type data Microsoft Access Database (2000 format) sehingga file database yang kita buat berekstensi (.mbd)

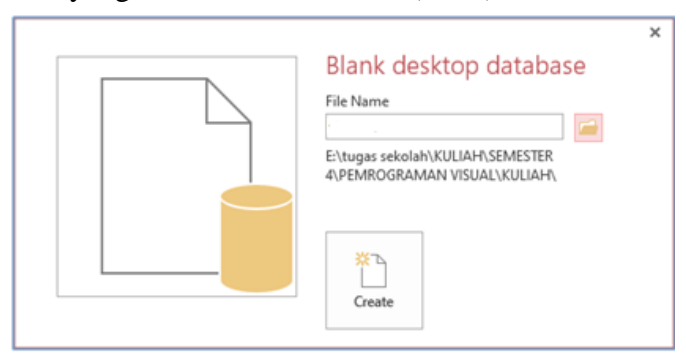

Gambar 3.6.1 pembuatan database

- a. Database yang kita buat diberi nama**database.mdb**, tekan tombol create untuk membuat database tersebut.
- b. Buat sebuah tabel dengan cara menekan menu **Create** →**Table**, kemudian tekan tombol Save dan beri nama tabel tersebut dengan nama , kemudian untuk memudahkan design table pilih menu **View** → **Design View**.

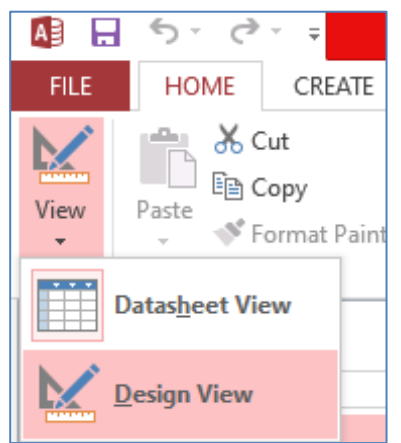

Gambar 3.6.2 Design view

c. Tambahkan field **id** tipe data **Short Text** panjang **8 karakter**,field **nama** tipe data **Short Text** panjang **40 karakter,** field **id boost** tipe data **Short Text** panjang **1 karakter,** field **alamat** tipe data **Short Text** panjang **50 karakter** dan field **v boost** tipe data **Short Text** panjang **15 karakter**. Untuk primary key gunakan field dengan cara memilih Field kemudian tekan tombol Gambar kunci sehingga akan menghasilkan seperti gambar berikut ini:

|     | Table1 |              |       |              |  |  |                                                     |  |  |          |       |                 |
|-----|--------|--------------|-------|--------------|--|--|-----------------------------------------------------|--|--|----------|-------|-----------------|
|     | ID     | $\mathbf{v}$ | Boost | $\mathbf{v}$ |  |  | I Beban - V Boost - V Beban - V Baterai - P Boost - |  |  | P Load v | Waktu | - Add New Field |
| $*$ |        | (New)        |       |              |  |  |                                                     |  |  |          |       |                 |
|     |        |              |       |              |  |  |                                                     |  |  |          |       |                 |
|     |        |              |       |              |  |  |                                                     |  |  |          |       |                 |
|     |        |              |       |              |  |  |                                                     |  |  |          |       |                 |
|     |        |              |       |              |  |  |                                                     |  |  |          |       |                 |

Gambar 3.6.3 pembuatan tabel

d. Buka Delphi dan Pilih **File** → **New** → **Application**, simpan file Delphi didalam folder yang menyimpan database, sehingga dihasilkan file-file seperti gambar berikut ini:

| (E:) | tugas sekolah > KULIAH ><br>$\,$ | SEMESTER 4 > PEMROGRAMAN VISUAL > | KULIAH ><br>ONLINE > | 1818097 Mutiara |
|------|----------------------------------|-----------------------------------|----------------------|-----------------|
|      | A<br>Name                        | Date modified                     | Type                 | Size            |
|      | Ø.                               | 15/04/2020 11:09                  | Microsoft Access     | 364 KB          |
|      | tugas.cfg                        | 15/04/2020 11:00                  | <b>CFG File</b>      | 1 <sub>KB</sub> |
|      | tugas.dof                        | 15/04/2020 11:00                  | DOF File             | 2 KB            |
|      | <b>b</b> tugas                   | 03/03/2020 17:00                  | Delphi Project       | 1 <sub>KB</sub> |
|      | <b>S</b> tugas                   | 15/04/2020 11:07                  | Application          | 823 KB          |

Gambar 3.6.4 simpan delphi

e. Tambahkan komponen ADOTable kemudian pada object inspector ganti properties **ConnectionString** dengan cara click di tombol (…) seperti gambar berikut

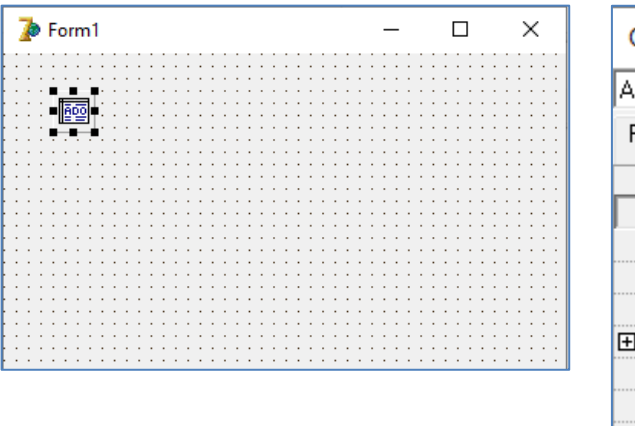

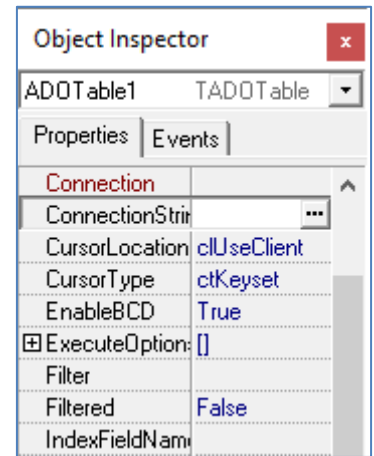

Gambar 3.6.5 ADOTable

f. Tekan tombol **Build** sehingga akan muncul seperti gambar dibawah, pada **TabProvider** pilih **Microsoft Jet 4.0 OLE DB Provider**, kemudian tekan tombol **Next** dan akan muncul **Tes Connection** seperti gambar bawah kanan, tekan tombol (…) disamping inputan Select or enter a database name.

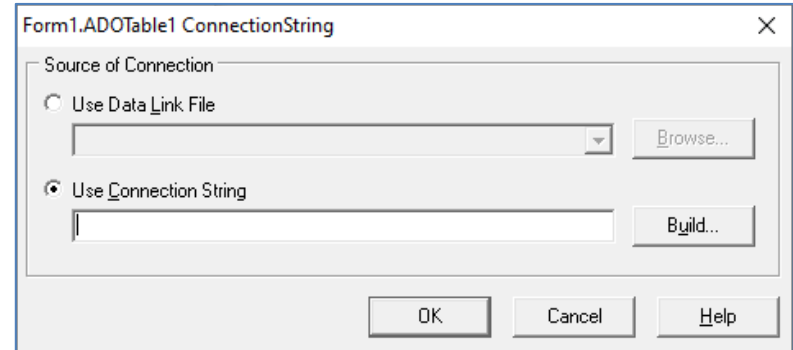

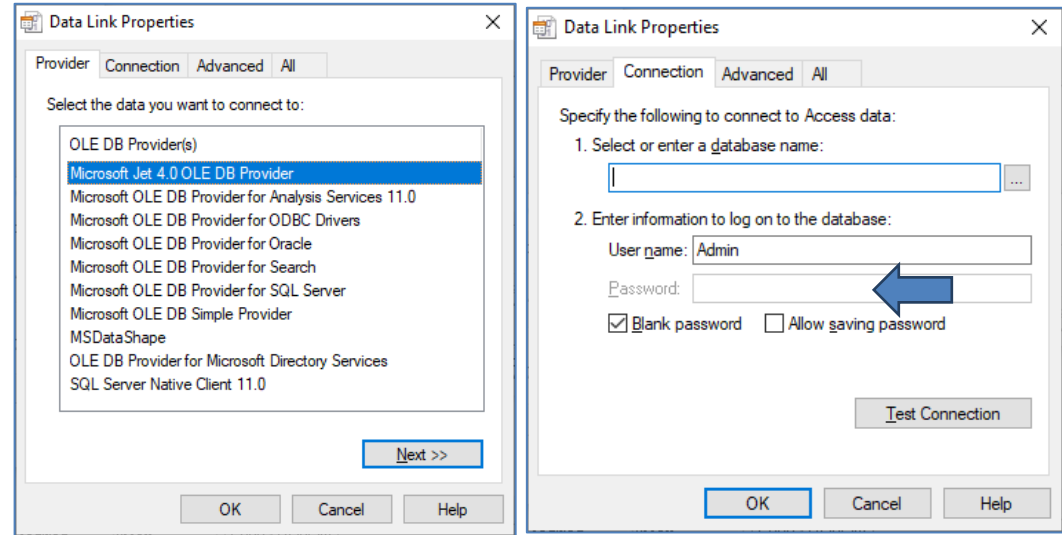

Gambar 3.6.6 OLE DB provider

g. Selanjutnya pilih database yang sudah anda buat sebelumnya, dan tekan tombol **Open**

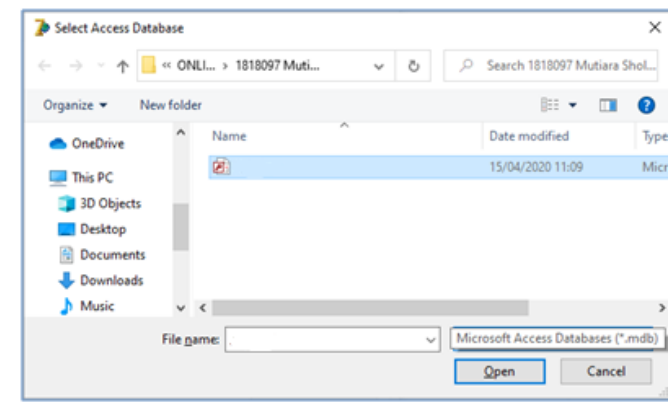

h. Setelah database dipilih akan muncul seperti gambar disebelah kiri bawah, hapus keterangan file direktori database, sehingga hanya tersisa nama database (database.mbd) yang kita gunakan seperti gambar disebelah kanan, untuk melakukan ini syaratnya **aplikasi** yang kita buat **harus satu folder dengan databasenya**. Tujuannya agar memudahkan ketika program dijalankan pada computer lain.

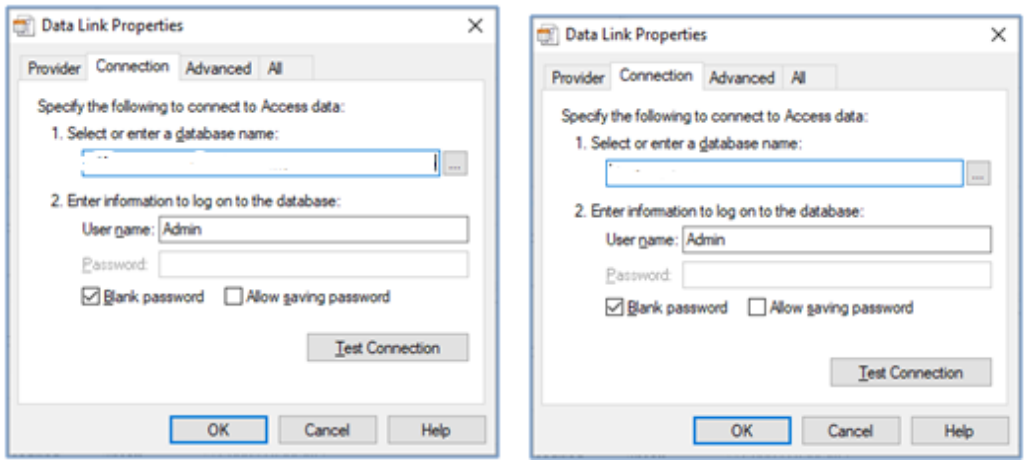

Gambar 3.6.8 conection

i. Kemudian tekan tombol Test Connection untuk menguji apakan koneksi ke database berhasil, jika koneksi berhasil akan muncul informasi seperti gambar berikut ini.

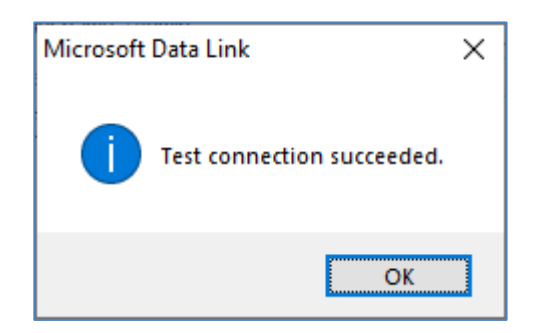

Gambar 3.6.9 tes koneksi

j. Kemudian pilih OK → OK lagi → dan OK Lagi.

k. Langka berikutnya pada properties **TableName** pilih Tabel yang telah anda buat sebelumnya, Jika tabel anggota tidak muncul di pilihan berarti anda belum berhasil mengkoneksikan ADOTable dengan database Koperasi.mdb, ulangi merubah properties connectionString dan lakukan lagi koneksi ke database. Pada properties **Active** pilih **True**

| Object Inspector     |           | × | Object Inspector<br>$\mathbf x$    |                     |  |  |
|----------------------|-----------|---|------------------------------------|---------------------|--|--|
| ADOTable1            | TADOTable |   | ADOTable1                          | TADOTable           |  |  |
| Properties   Events  |           |   | <b>Properties</b><br><b>Events</b> |                     |  |  |
| EnableBCD            | True      |   | Active                             | <b>True</b>         |  |  |
| 田 ExecuteDption   [] |           |   | AutoCalcFieldsl True               |                     |  |  |
| Filter               |           |   | CacheSize                          |                     |  |  |
| Name                 | ADOTable1 |   | CommandTime 30                     |                     |  |  |
| ReadOnly             | False     |   | Connection                         |                     |  |  |
| TableDirect          | False     |   | ConnectionStrin Provider=Mi        |                     |  |  |
| TableName            | anggota   |   | LockType                           | <b>ItOptimistic</b> |  |  |
| Tag                  |           |   | MarshalOptions moMarshalAll        |                     |  |  |
| IAll shown           |           |   | All shown                          |                     |  |  |

Gambar 3.6.10 Table name

l. Hasil akhirnya adalah sebagai berikut:

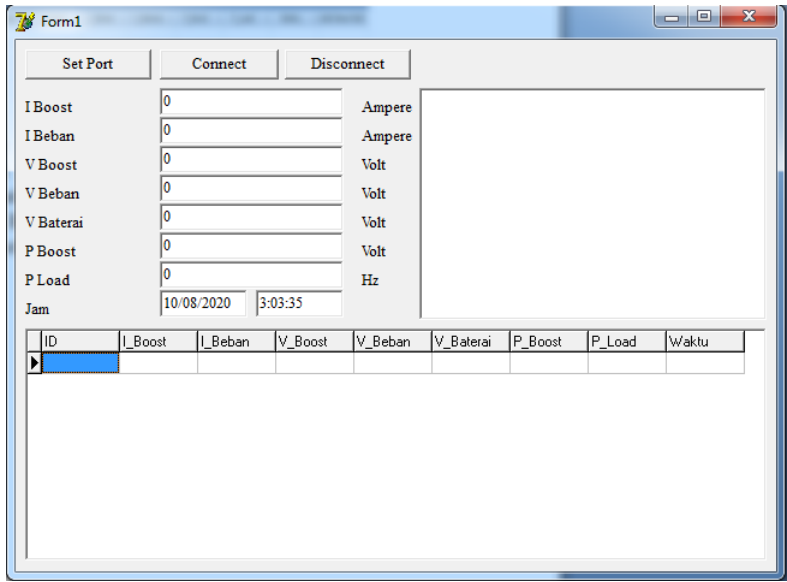

Gambar 3.6.11 Hasi Program